## **SANAL SINIF EKLE**

**1.** Sanal sınıf eklemek için "**Yeni Aktivite Ekle**" butonuna tıklayarak sanal sınıf seçeneğini tıklayın. Aynı derse ait birden fazla şube var ise sanal sınıfın görüntülenmesini istediğiniz şubeyi/şubeleri seçip *Devam* butonuna tıklayın.

o Dersi Yönet

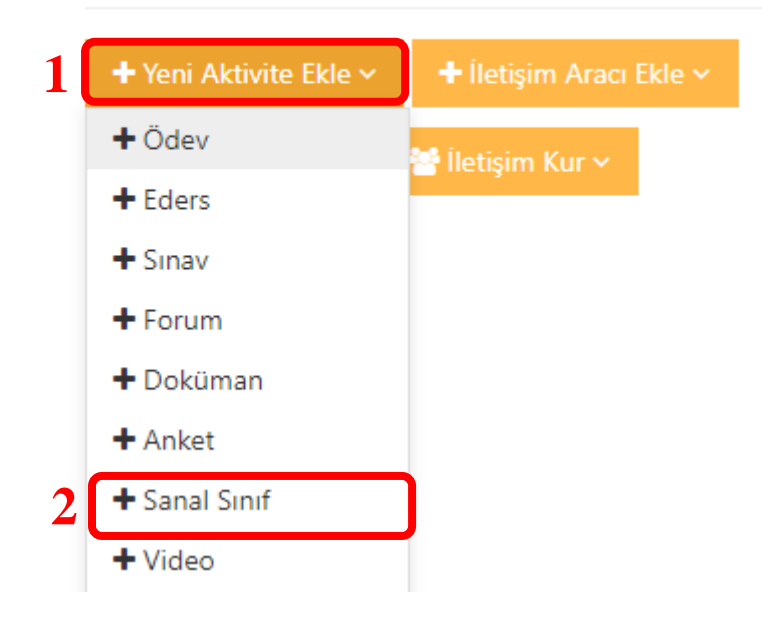

## Yeni Doküman

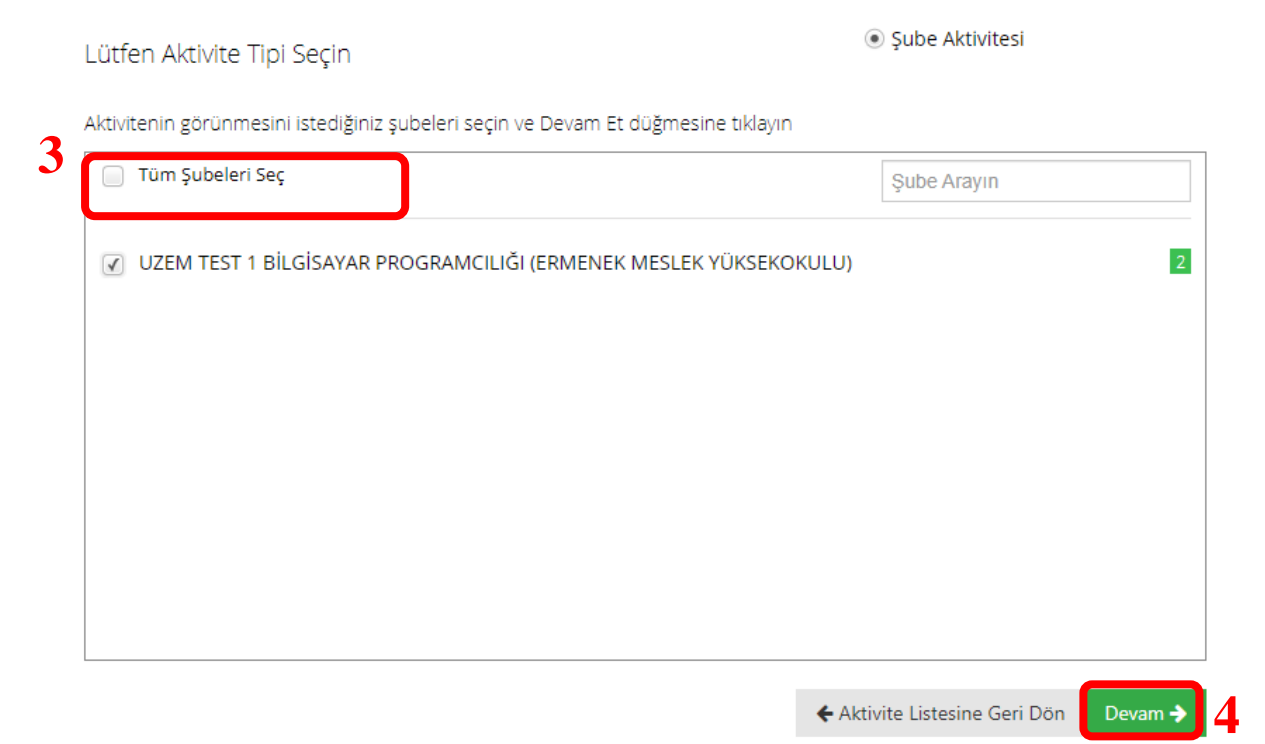

2. "*Ad*" kutusuna sanal sınıf adını yazın. Sanal sınıf tipini "Perculus Plus" seçin.

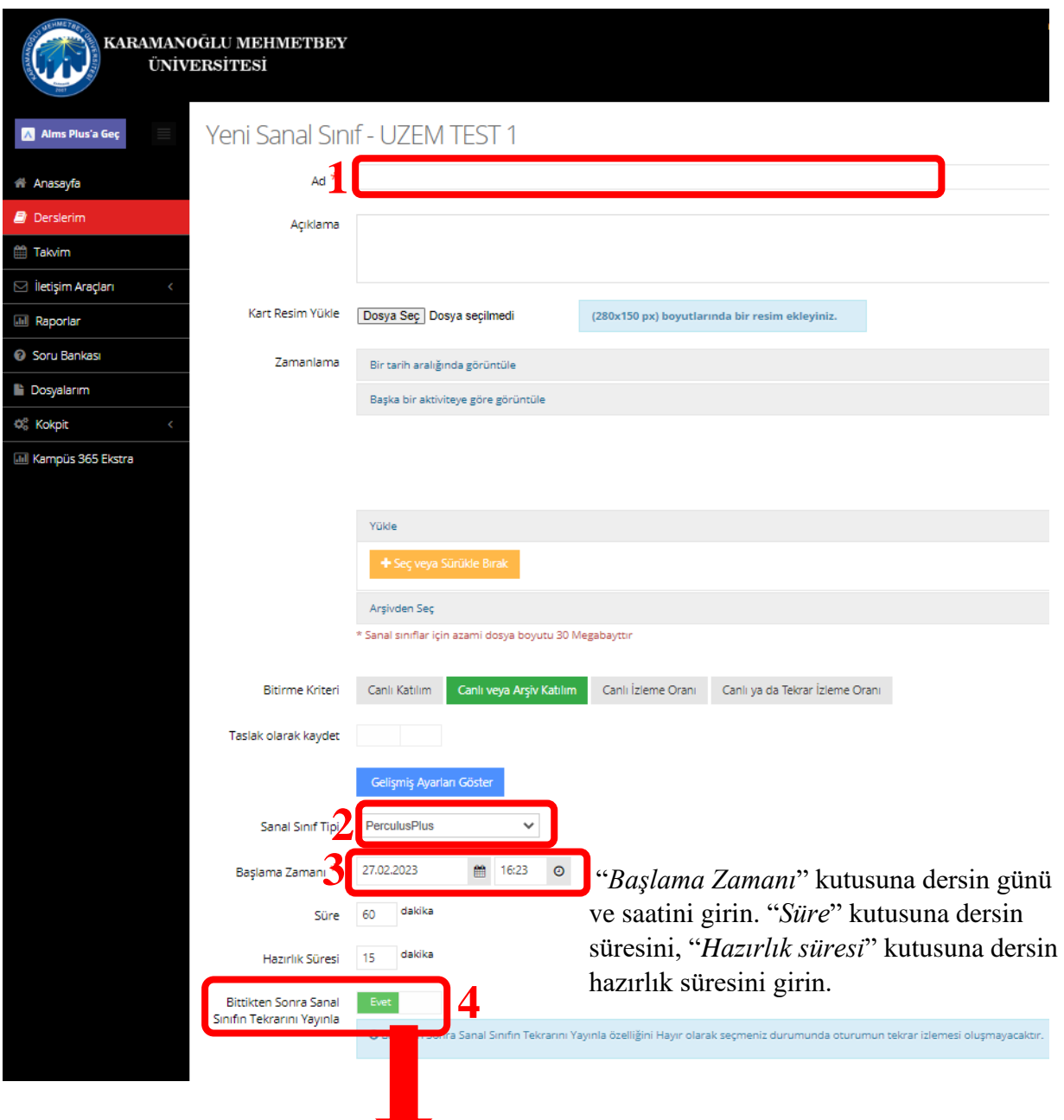

Dersinizin daha sonra tekrar izlenebilmesi için "*Bittikten Sonra Sanal Sınıfın Tekrarını Yayınla*" ifadesini "**Evet**"olarak işaretleyin.

**3.** Sanal sınıfı kaydetmek için "*Kaydet*" butonunu tıklayın. Ders saati geldiğinde sanal sınıf adının üzerine tıklayarak oturuma erişebilirsiniz.